### **ООО «Компания «АЛС и ТЕК**»

УТВЕРЖДЕНО 643.ДРНК.505903-01 32 01-ЛУ

# **БЛОК ИКМ С СИГНАЛИЗАЦИЕЙ ПО ОКС №7**

### **Руководство системного программиста**

**643.ДРНК.505903 -01 32 01**

**Листов 19**

### **СОДЕРЖАНИЕ**

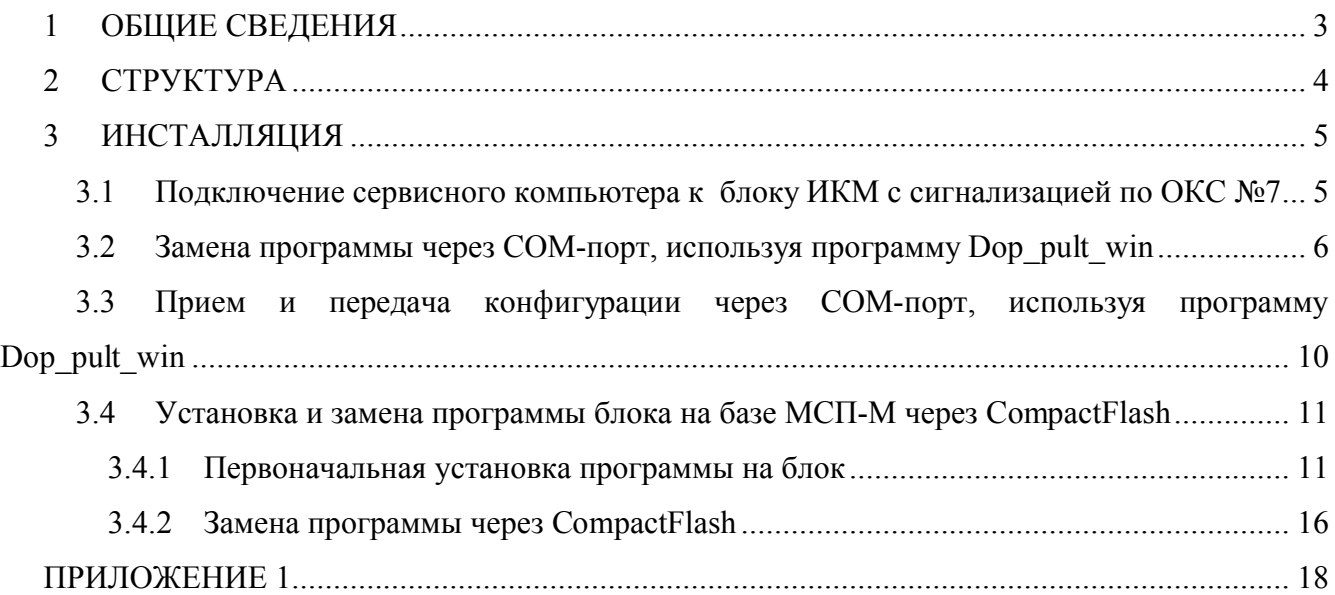

### **1 ОБЩИЕ СВЕДЕНИЯ**

1.1. БЛОК ИКМ с сигнализацией по ОКС №7 (далее БЛОК) предназначен для осуществления связи АТС семейства АЛС с другими АТС по каналам ИКМ-30 с использованием сигнализации по ОКС №7.

1.2. БЛОК ИКМ с сигнализацией по ОКС №7 имеет три исполнения:

- **Конструктив №1** (на базе **ИНТ-512**). Блок состоит из пяти модулей (блока системного ИНТ-512, модема, коммутатора, 4-ИКМ30 и диспетчера). В одну корзину стандартной стойки можно установить до 4-х блоков ИКМ;
- **Конструктив №2** (на базе **МСП**). Блок состоит из одной платы МСП. В конструктиве БЛОКА КОММУТАЦИОННОГО размещаются от одной до десяти плат МСП ;
- **Конструктив №3** (на базе **МСП-М**). Блок состоит из одной платы МСП-М (Модуль Системы Передачи - Модернизированный). В конструктиве БУН-20 размещаются от одной до шестнадцати плат МСП-М.

В документе "Блок ИКМ с сигнализацией по ОКС №7. Описание применения" 643.ДРНК.505903 -01 31 01 приведено описание блока ИКМ всех трех исполнений.

### **2 СТРУКТУРА**

Управление блоком происходит через сервисный компьютер, подключенный к блоку через COM-порт. На данном компьютере должна быть установлена также программа «Сервер АТС» (см. руководство оператора по программе «Сервер АТС»). Непосредственное управление станцией происходит через программы «Центр управления АТС» (см. руководство оператора по программе «Центр управления АТС») и «Консоль АТС» (см. руководство оператора по программе «Консоль АТС»), которые подключаются к программе «Сервер АТС». Данные программы должны располагаться на одном компьютере или на компьютерах, расположенных в одной локальной сети.

Фирма изготовитель оставляет за собой право постоянного совершенствования программного обеспечения (ПО) блока и предоставляет возможность обслуживающему персоналу станции семейства АЛС, самостоятельно производить замену ПО. По вопросам получения обновленных версий программного обеспечения обращайтесь на фирму изготовитель. Кроме того, оператору предоставляется возможность изменения конфигурации блока, с использованием специального программного обеспечения, устанавливаемого на сервисный компьютер. С помощью программы **Dop\_pult\_win** "Программа дополнительного пульта для Windows" (см. соответствующую документацию на данную программу) осуществляется прием (передача) конфигурации с блока.

Программа на блок ИКМ с сигнализацией по ОКС №7 – это файл oks-7.bin. Для работы программы используется файл дополнительной информации.

Для блока ИКМ на базе **ИНТ-512 и МСП** – имя файла с дополнительной информацией dop\_pcm.inf, а для ИКМ на базе **МСП-М** - cycl\_pcm.rbf.

### **ИНСТАЛЛЯЦИЯ**

### **3.1 Подключение сервисного компьютера к блоку ИКМ с сигнализацией по ОКС №7**

Соединение блока с сервисным компьютером осуществляется через асинхронные последовательные порты, для чего:

#### 1. Блок на базе **ИНТ-512**

На лицевой панели блока системного ИНТ-512 располагается девяти контактный разъем.

#### 2. Блок на базе **МСП**

На лицевой панели платы МСП располагается девяти контактный разъем.

#### 3. Блок на базе **МСП-М**

На внутренней стороне платы МСП-М внизу располагается десяти контактный разъем.

Имеется специальный переходник, через который осуществляется выход на девяти контактный разъем. Распайка переходника приведена ниже:

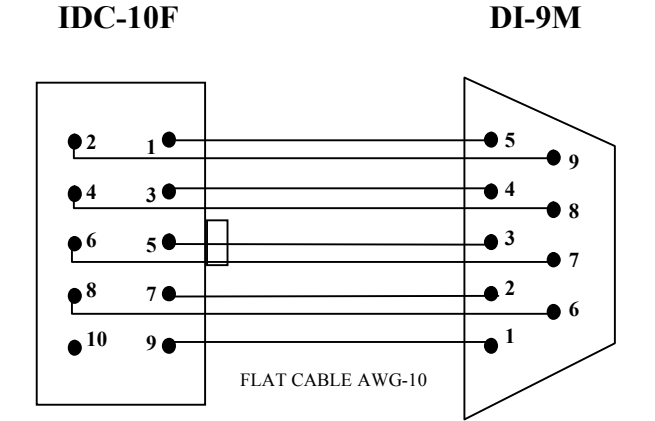

Распайка переходника МСП-М (10 pin– COM port)

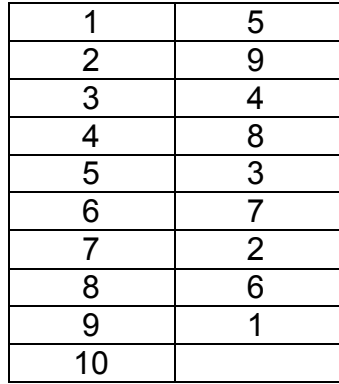

Девяти контактный разъем соединяется с аналогичным разъемом, расположенным на сервисном компьютере, при помощи соединительного шнура, схема распайки которого приведена ниже:

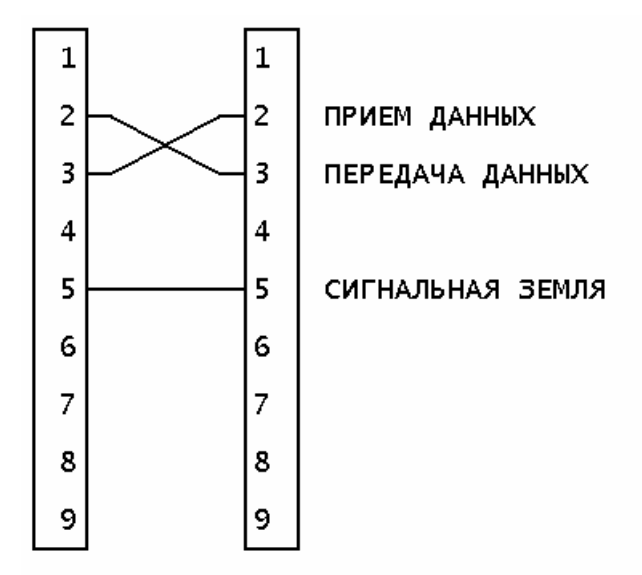

Для более надежного функционирования соединения 'блок ОКС №7 -сервисный компьютер', рекомендуется использование экранированного кабеля, а при увеличении длины соединительного шнура, разносить прием и передачу данных по двум разным кабелям. Необходимо помнить, что сервисный компьютер должен быть заземлен на одну шину заземления со станцией.

### **3.2 Замена программы через СОМ-порт, используя программу Dop\_pult\_win**

Для обмена информацией между сервисным компьютером и блоком по COM порту предназначена программа дополнительного пульта, располагаемая на жестком диске (см. инструкцию по эксплуатации программы дополнительного пульта). При запуске на выполнение данной программы, на экране должно появиться отображение оконного интерфейса блока. При отсутствии отображения, необходимо проверить правильность соединения, работоспособность COM портов, корректность настройки программы дополнительного пульта (см. инструкцию по эксплуатации программы дополнительного пульта). При наличии отображения, оператор получает возможность управлять блоком, как описано в данной инструкции. С программой дополнительного пульта поставляется файл параметров конфигурации блоков АТС, в котором для блока ИКМ с сигнализацией по ОКС №7 задаются имя файла конфигурации, имя файла программы, количество секторов конфигурации. Имена файлов и их расположение на жестком диске оператор может изменять по своему усмотрению, количество секторов конфигурации изменятся только фирмой изготовителем, об изменении сообщается дополнительно.

При получении обновленной версии программы, необходимо переписать ее на жесткий диск сервисного компьютера в папку и под именем, которые указаны в файле параметров конфигурации блоков АТС, в пункте ИМЕНА ФАЙЛОВ ПРОГРАММ, после чего, запустить на выполнение программу дополнительного пульта.

После запуска программы Dop pult win.exe и ввода верного пароля, выбрать в главном меню пункт «Дополнительные режимы» и в появившемся меню выбрать подпункт «Прием и передача информации».

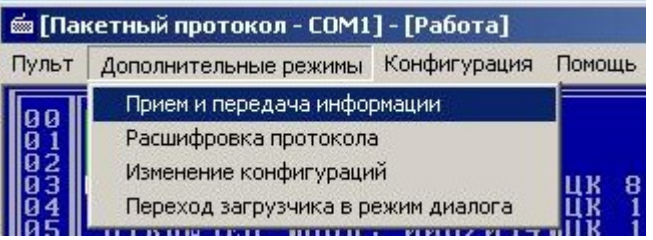

После этого на экране появится окно выбора типа блока, имеющее следующий вид:

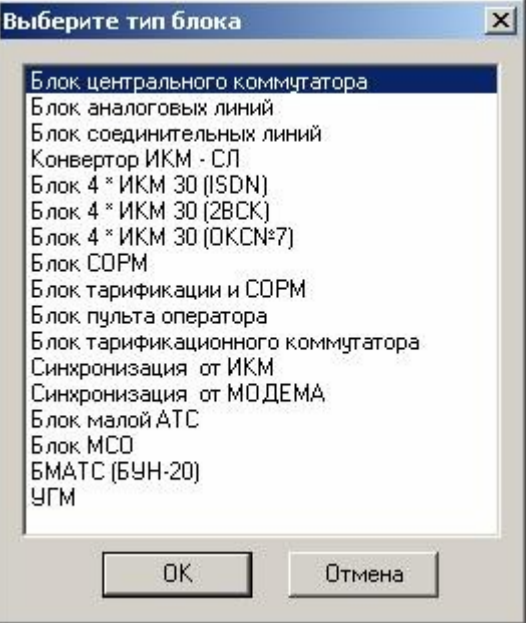

Клавишами управления курсором '↑' и '↓' выберете строку БЛОК 4\*IKM30 < ОКС №7 > и нажмите клавишу ENTER.

После выбора типа блока откроется окно для выбора типа информации. Надо выбрать ПУНКТ ПРОГРАММА.

643.ДРНК.505903-01 32 01

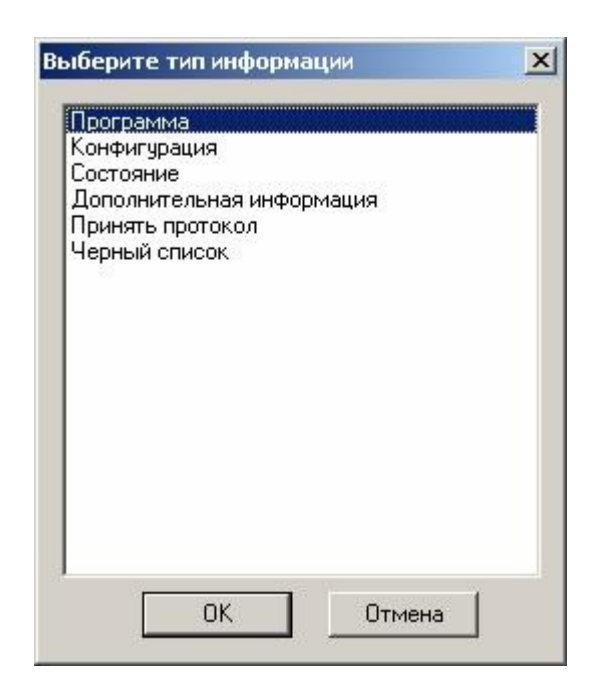

После выбора типа информации откроется окно для выбора операции. Надо выбрать пункт ПЕРЕДАТЬ НА БЛОК.

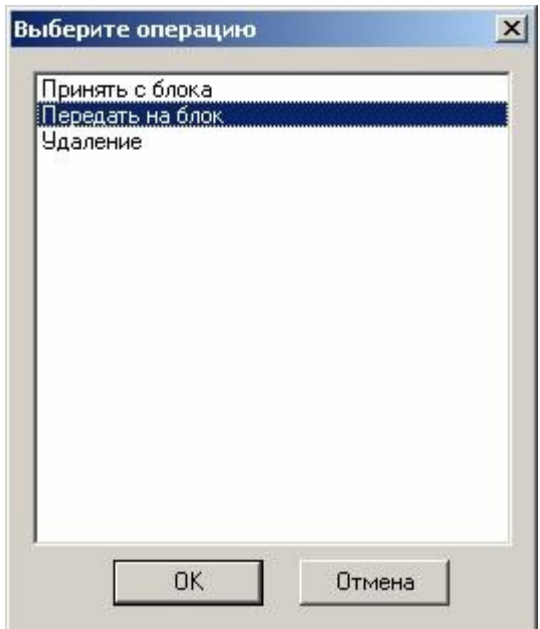

После выбора типа операции откроется окно для выбора файла. Надо выбрать путь, где располагается программа на ПК и нажать клавишу СОХРАНИТЬ.

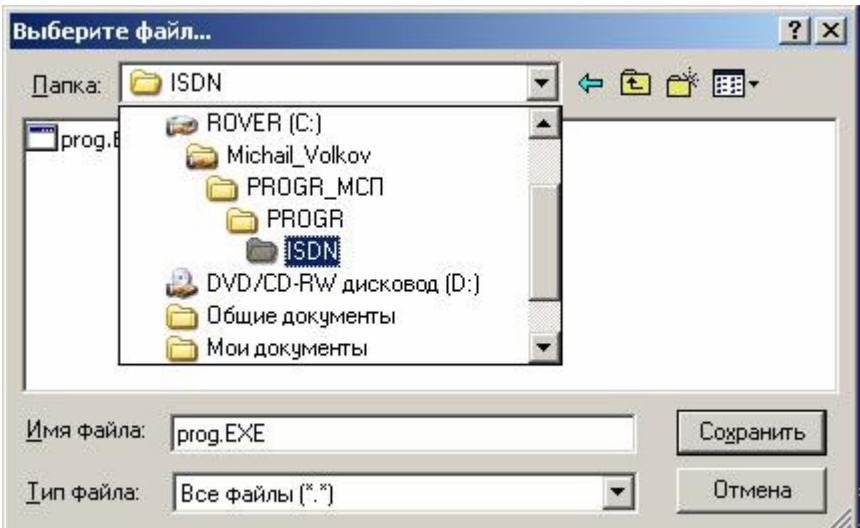

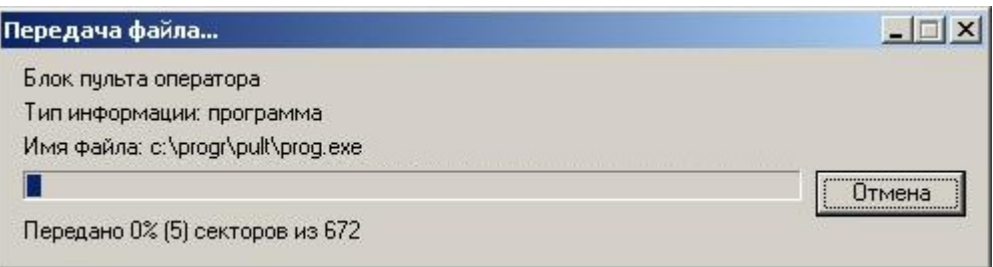

В этом окне указывается следующая информация:

- Операция "Передача файла" (в заголовке окна);
- Название блока;
- Тип информации;
- Имя передаваемого файла.
- Количество переданных секторов.

После передачи всех секторов выдастся сообщение об успешной передачи программы на блок При замене программы блока, необходимо учитывать, что переданная программа сразу записывается на внутренний Flash-носитель блока, отказаться от нее можно только, передав на блок другую версию программы.. Необходимо учитывать, что новая программа начинает работать только после перезагрузки блока. В течение замены программы могут возникать ошибочные ситуации данного процесса, о чем выводится соответствующее сообщение в экране статуса передачи, для возобновления операции по замене программы нажмите 'ESC' и повторите всю процедуру замены, как описано выше.

### 3.3 Прием и передача конфигурации через СОМ-порт, используя программу Dop pult win

Для приема или передачи конфигурации блока ИКМ с сигнализацией по ОКС №7 через СОМ порт, необходимо иметь соответствующий доступ к данным операциям, т.е. ввести пароль в программе дополнительного пульта  $(CM.$ инструкцию  $\Pi 0$ эксплуатации программы дополнительного пульта). Выбрать в главном меню пункт «Дополнительные режимы» и в появившемся меню выбрать подпункт «Прием и передача информации». вызывается на экран меню выбора типа блока, с которым необходимо провести операции по обмену конфигурацией. Клавишами управления курсором  $\hat{\Upsilon}$  и  $\hat{\Upsilon}$  выберете строку БЛОК ИКМ (ОКС №7) и нажмите 'ENTER', на экране появится меню выбора типа информации, клавишу выбрать КОНФИГУРАЦИЮ. Откроется окно выбора типа операции. Клавишами управления курсором выберете строку ПРИНЯТЬ С БЛОКА или ПЕРЕДАТЬ НА БЛОК и после этого нажмите 'ENTER' для, соответственно, приема конфигурации на сервисный компьютер или ее передачи на блок ИКМ с сигнализацией по ОКС №7. На экране появится окно, в котором будет отображаться статус приема/передачи конфигурации, а именно, количество принятых/переданных секторов конфигурации. При достижении количества секторов конфигурации числа, указанного в файле параметров конфигурации блоков АТС, все три окна (окно выбора типа блока, окно выбора операции и окно статуса приема/передачи) пропадут с экрана автоматически и операция приема или передачи конфигурации будет завершена. В течение приема/передачи конфигурации могут возникать ошибочные ситуации данного процесса, о чем выводится соответствующее сообщение в экране статуса приема/передачи, для возобновления необходимой операции нажмите 'ESC' и повторите всю процедуру инициализации, как описано выше

### **3.4 Установка и замена программы блока на базе МСП-М через CompactFlash**

Следует различать первоначальную установку программы на блок на базе МСП-М и замену программы.

Для установки программы на блок необходимо убедится в отсутствии ее на внутреннем Flash-носителе блока. Для чего необходимо:

- 1) Выключить питание блока;
- 2) Установить джампер (см. приложение 1, где приведены расположения перемычек на плате МСП-М) у разъема в положение "Загрузка с внутреннего Flash носителя" (ближнее к разъему);
- 3) Включить питание;
- 4) Подключиться СОМ-портом к плате МСП-М .Запустить программу Dop\_pult\_win.

Об отсутствии программы на внутреннем Flash носителе, как и в случае неисправности блока, когда программа не загружается с внутреннего Flash носителя, говорит красная индикация светодиода РАБОТА на лицевой панели блока и на мониторе ПК, подключенного по COM-порту вместо надписи [Работа] будет надпись [Не готов].

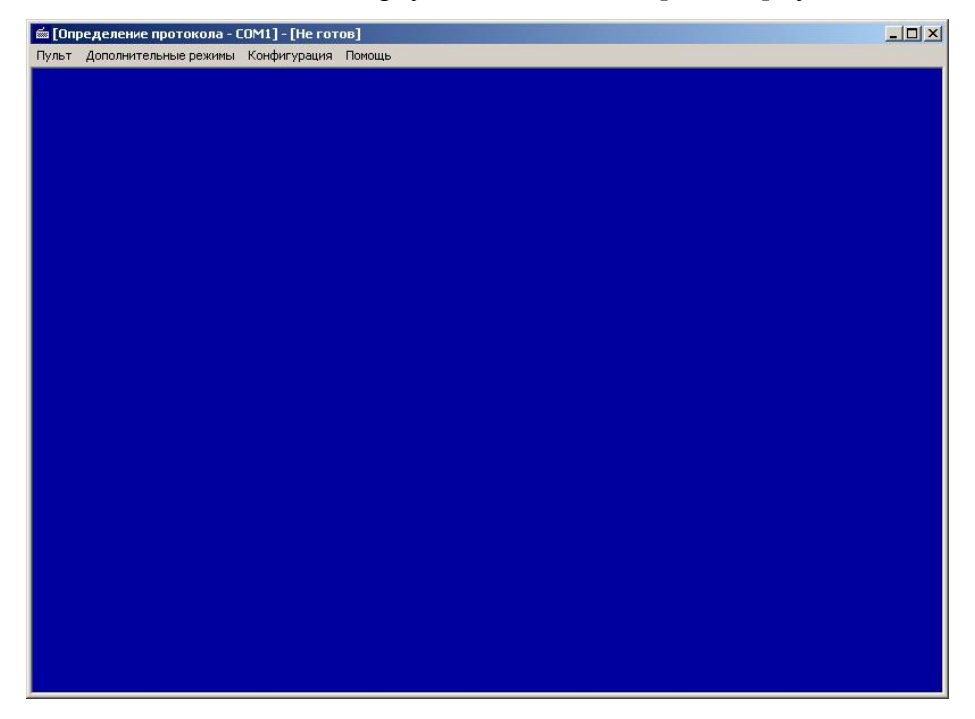

#### **3.4.1 Первоначальная установка программы на блок**

Первоначальная установка программы БЛОКа выполняется в несколько этапов:

**1)** Создать CompactFlash c образом MasterFlashYYMMZZ.fbm, где YY-год, MM-месяц, ZZ-число. Для этого:

- а) распаковать файл masterflashYYMMZZ.zip. Запомнить путь куда поместился распакованный файл с образом MasterFlashYYMMZZ.fbm;
- b) подключить через CartReader к компьютеру CompactFlash объёмом не менее 512 Мб и скоростью обмена 80х,. Запустить программу RecoverManager. Для записи данного образа на CompactFlash выбрать закладку Restore, выбрать нужный файл с образом, нажать клавишу Restore.

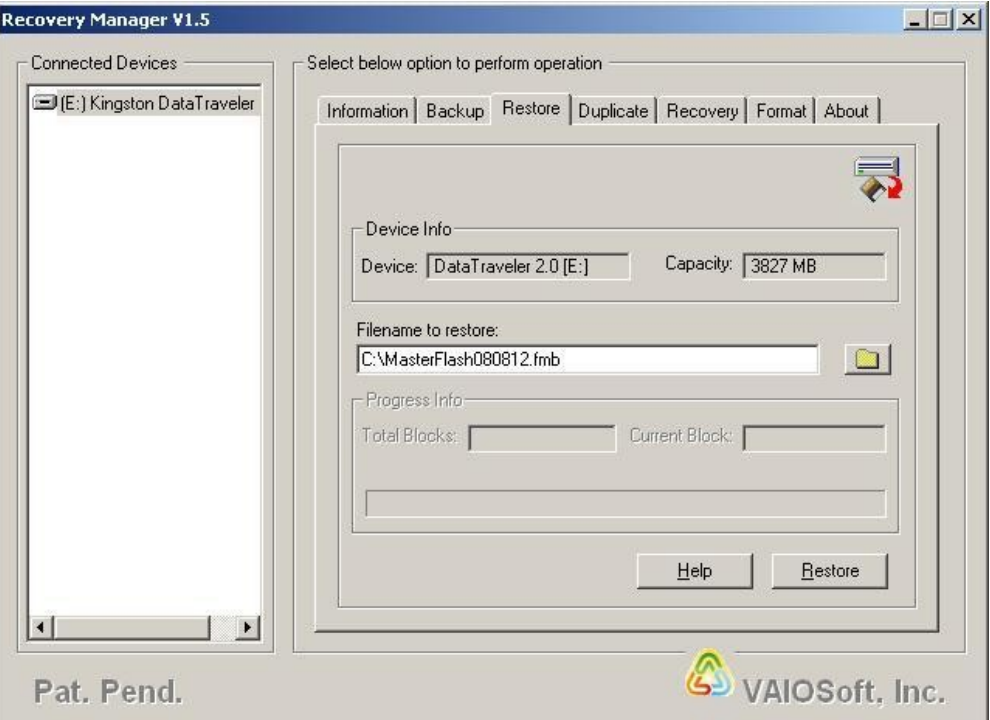

После окончания записи на CompactFlash должны быть записаны следующие каталоги:

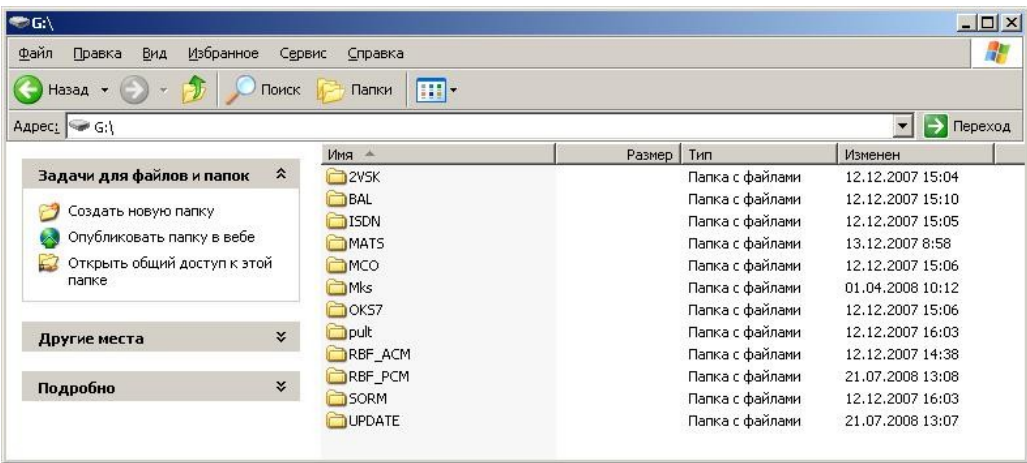

В папке RBF\_PCM находится rbf-файл для МСП-М.

Универсальная папка UPDATE используется при замене программы на любом блоке кроме МКS.

- Во всех остальных папках располагаются файлы prog.exe с программами для соответствующих блоков. Например программа для блока ОКС №7 – это файл prog.exe в папке OKS7.
- **2)** Записать программу с CompactFlash на внутренний Flash носитель МСП-М. Для этого необходимо:
	- a) Выключить питание блока;
	- b) Переставить джампер у разъема в положение "Загрузка с CompactFlash " (дальнее к разъему);
	- c) Вставить CompactFlash в разъем;
	- d) Включить питание;
	- e) Подключиться СОМ-портом к плате МСП-М и запустить любую терминальную программу (HyperTerminal, SecureCRT).

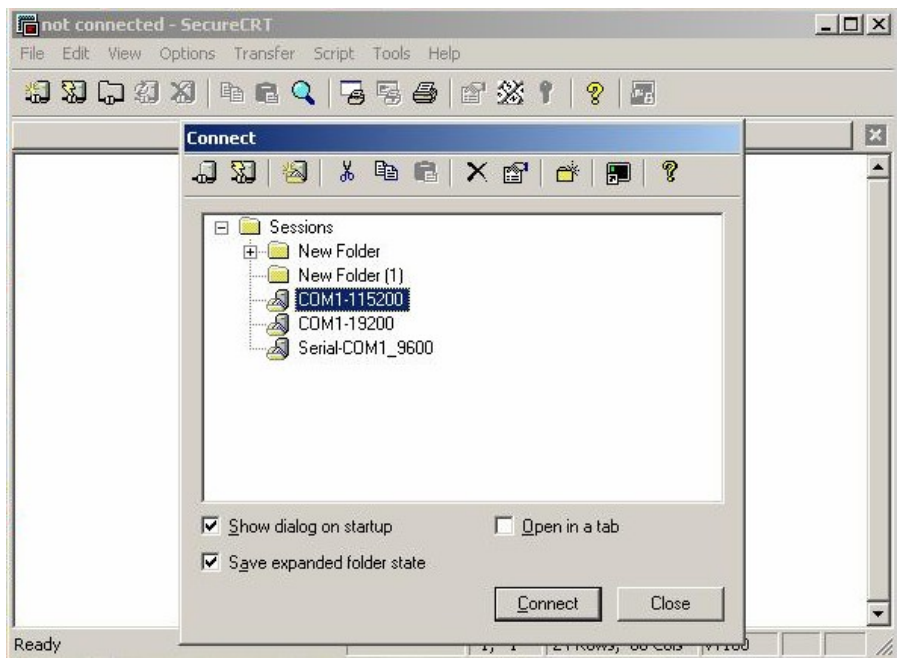

Выбрать СОМ-порт, нажать правую клавишу мыши, выбрать PROPERTIES, в CONNECTION в пункте SERIAL произвести настройку последовательного порта.

643.ДРНК.505903-01 32 01

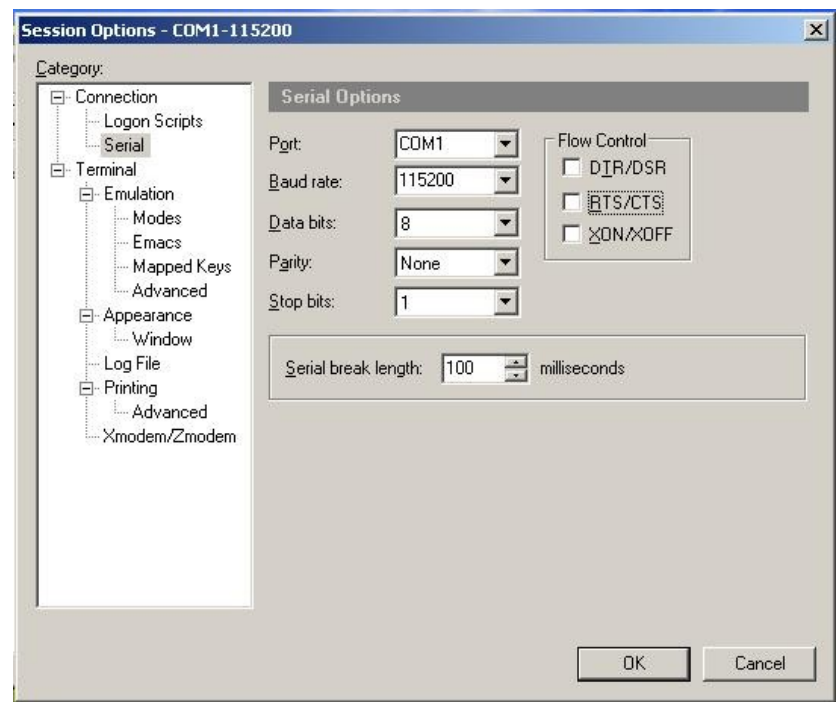

Начальные установки последовательного порта следующие:

*Скорость последовательного порта (Baud Rate): 115200, Биты данных (бит) (Data Bits): 8, Четность (Parity Bits): Нет (None), Стоповый бит (Stop Bit): 1, Управление потоком (Flow Control): Нет (None).* 

После настройки опций Сом-порта, через который ПК подключен к блоку, нажать клавишу Connect. Подождать пока появиться приглашение:

hello (none) login: В ответ вести diag <Enter> После чего появится приглашение ввести пароль: Password:

Введите пароль 123456 <Enter>

После ввода пароля появиться меню:

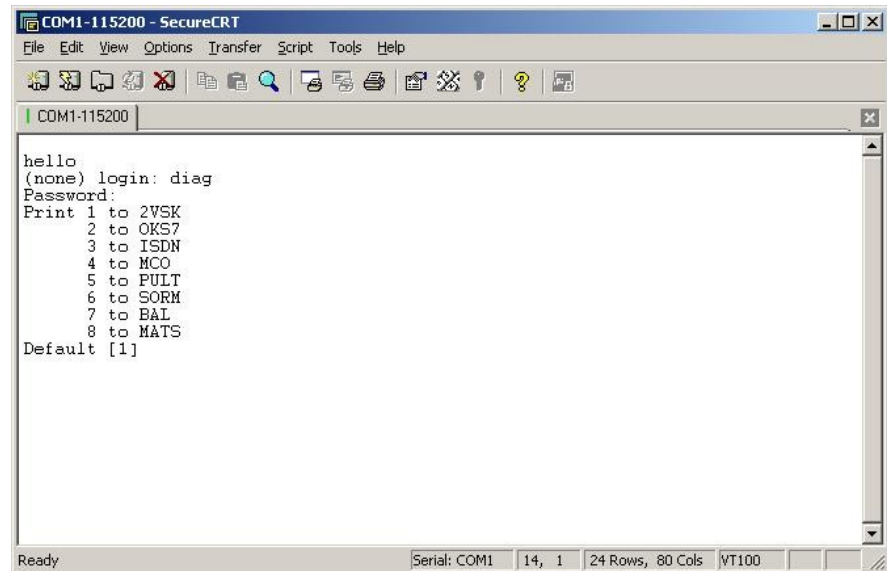

Выбрать необходимую программу. Например для блока ОКС №7 ввести цифру 2 и нажать Enter.

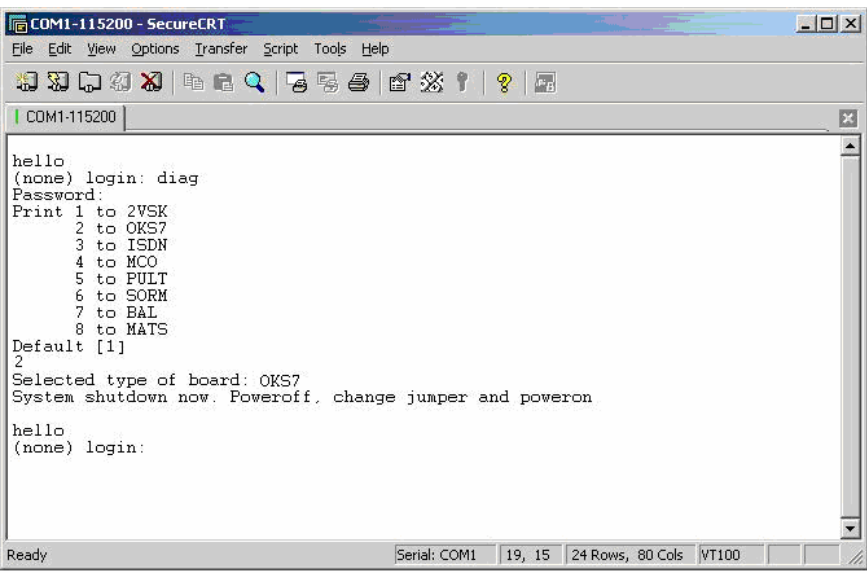

После успешной загрузки rbf-файла и программы на внутренний Flash носитель появиться приглашение

hello (none) login:

- **3)** Запустить блок. Для запуска блока необходимо:
	- a) Выключить питание блока;
	- b) Вернуть джампер у разъема в положение "Загрузка с внутреннего Flash носителя" (ближнее к разъему);
	- c) Вытащить CompactFlash из разъема;
- d) Включить питание;
- е) Выключить на ПК программу SecureCRT и запустить программу Dop pult win. Дождаться приглашения ввести пароль когда загрузиться блок

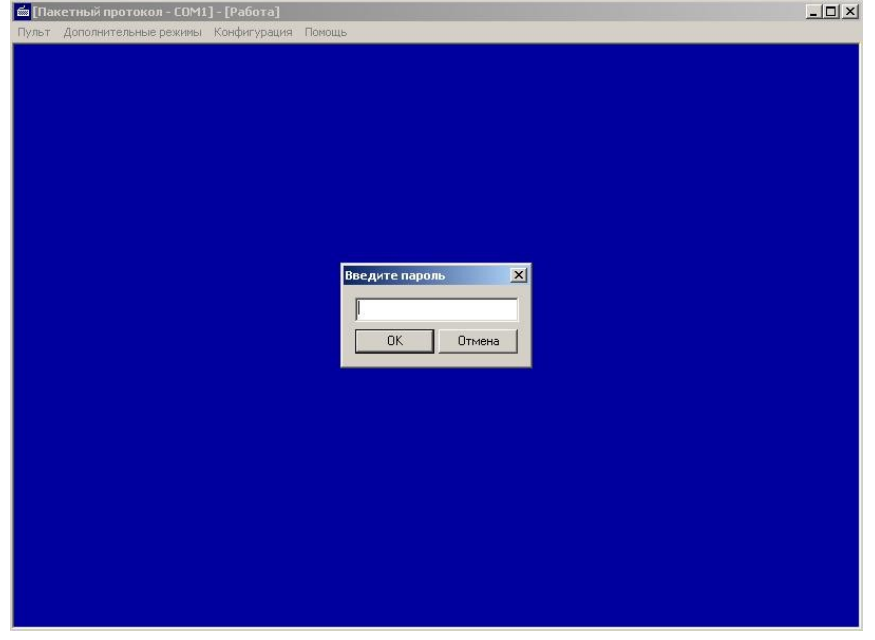

После ввода верного пароля на дисплее инициализируется ОСНОВНОЙ ЭКРАН **БЛОКА** 

#### $3.4.2$ Замена программы через CompactFlash

В случае обновления версии программы можно производить замену программы через COM-порт, используя программу Dop pult win (см. п. 3.2) или через CompactFlash.

При функциональной замене блока (например при замене протокола ОКС №7 на ОКС-7) заменять программу следует только через CompactFlash.

Замена программы через CompactFlash осуществляется следующим образом

- 1) В папку UPDATE на CompactFlash поместить rbf-файл для блока МСП-М и файл с версией программы, которую надо записать на блок. Файл с версией программы переименовать в prog.exe (если имя файла с версией программы было другое).
- 2) Выключить питание блока;
- 3) Вставить CompactFlash в разъем блока;
- 4) Включить питание блока. При этом программа и rbf-файл из папки UPDATE на CompactFlash запишется на внутренний Flash-носитель и произойдет запуск программы;
- 5) Выключить питание блока;

- 6) Извлечь CompactFlash из разъема блока;
- 7) Включить питание блока.

**Внимание!!!** Еслив папке UPDATE не была записана программа, то перезаписи программы на внутренний Flash-носитель не произойдет.

**Внимание!!!** Еслив папке UPDATE под именем prog.exe была записана программа другого блока, то произойдет функциональная перезапись блока.

## ПРИЛОЖЕНИЕ 1

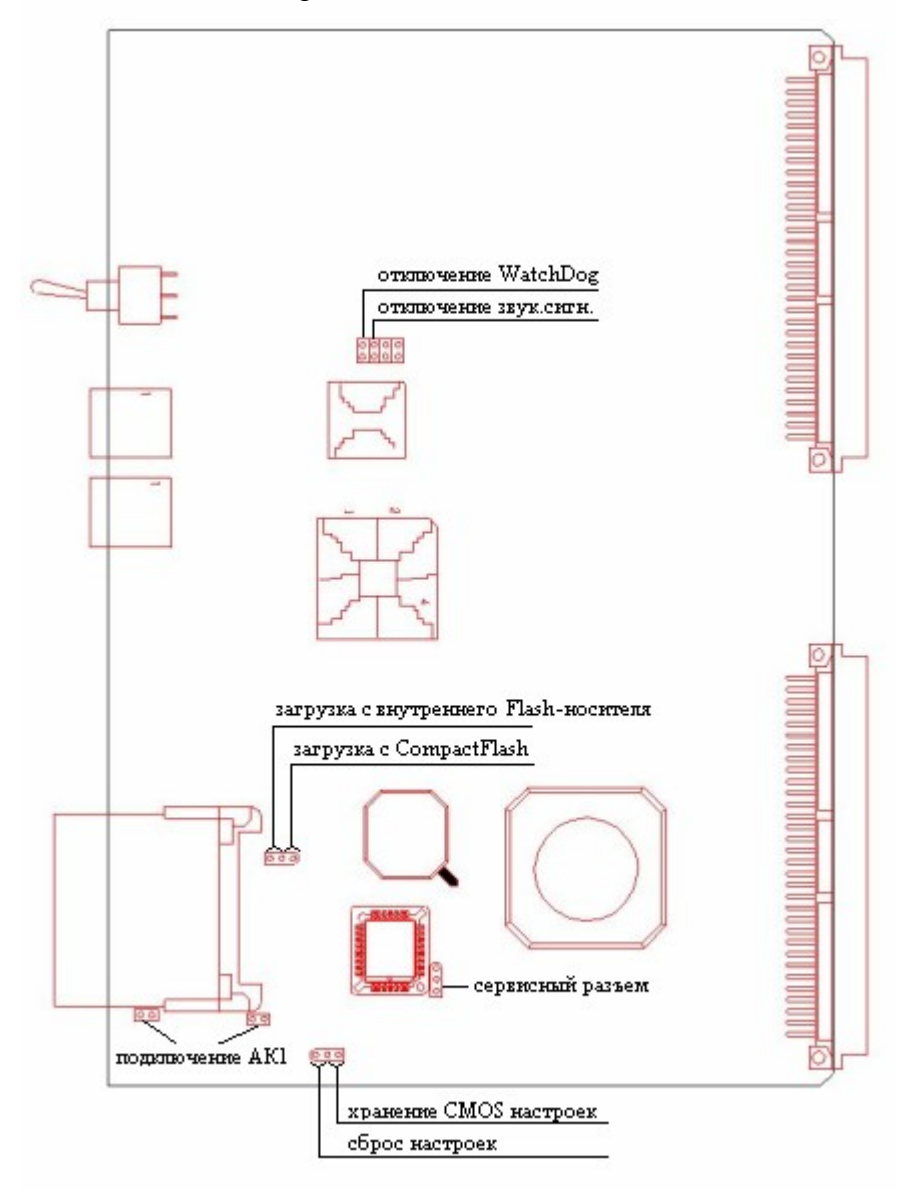

Расположение перемычек на плате МСП-М

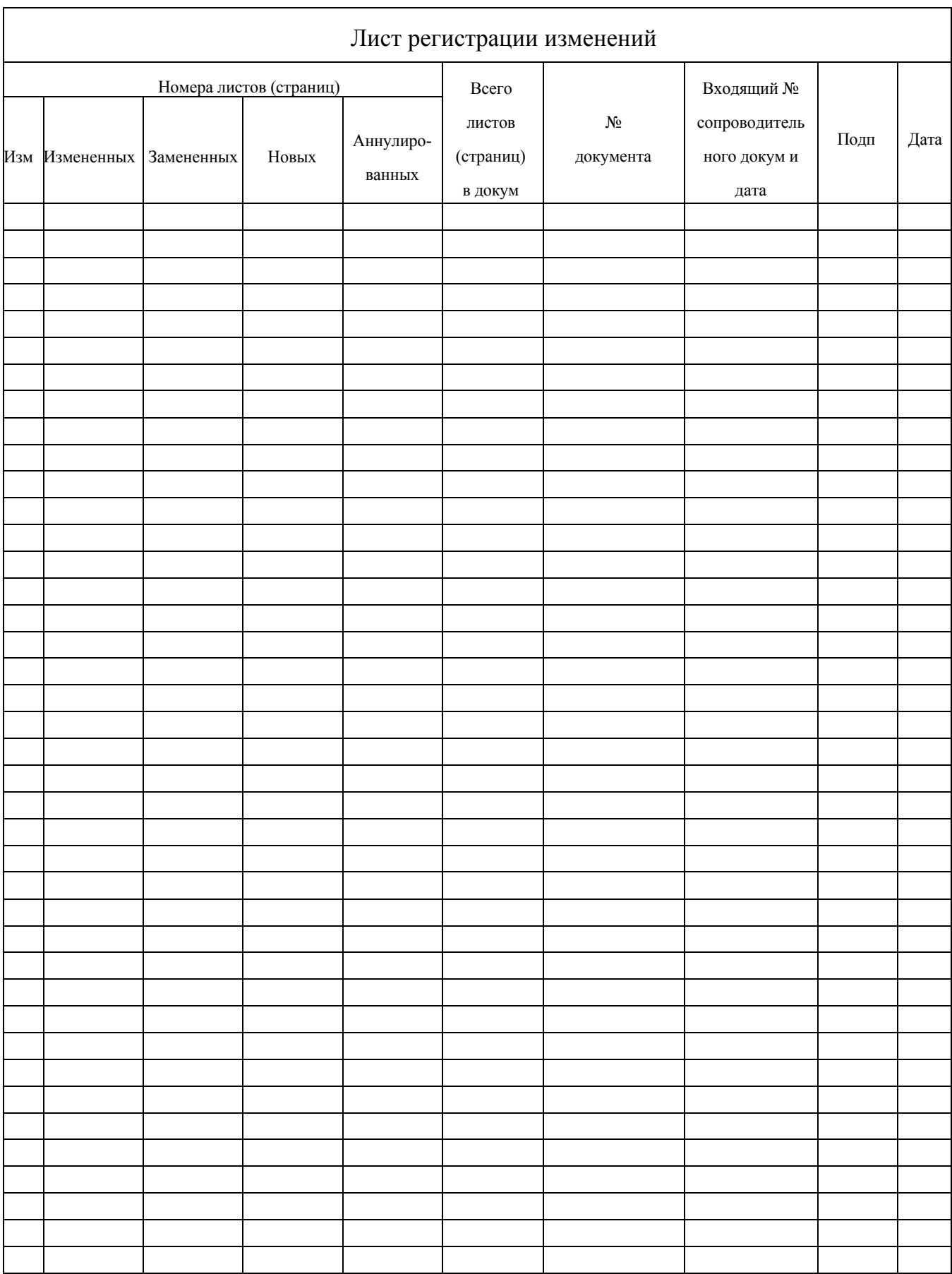